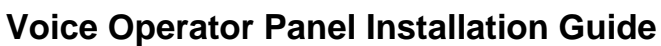

POPP Hosted Microsoft VoIP Phone System

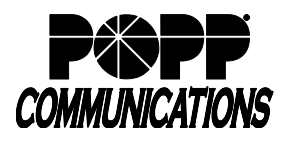

## **Download and Install Voice Operator Panel (VOP)**

1. Download the Voice Operator Panel (VOP) Installer from popp.com/support > Internet Phone System > Downloads 2. Execute the installer

**Note:** If installing VOP on a PC that is shared across multiple Windows Users, the application needs to be installed in a folder that every user has access to.

## **Login to VOP for the first time**

- 1. Once VOP is installed, use the following information to log in to the VOP Application:
	- a. **Server:** https://portal.popp.com/sip-ps/
	- b. **Username:** enter the 10-digit phone number (obtain from POPP if needed)
	- c. **Password:** You will need to Generate a phone onboarding code that will be used to login:
		- i. Login to the Administrator Portal <https://portal.popp.com/bg/>
		- ii. Find the VOP line
		- iii. Click on the ellipsis and choose **Generate phone onboarding code** (this code is for one-time use only good for 8 hours).
		- iv. Enter the code in the Password field and click **OK**

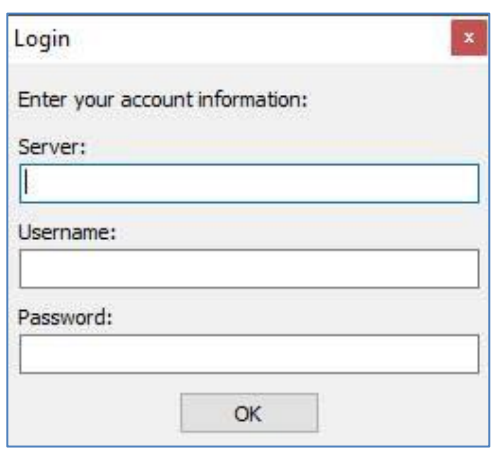

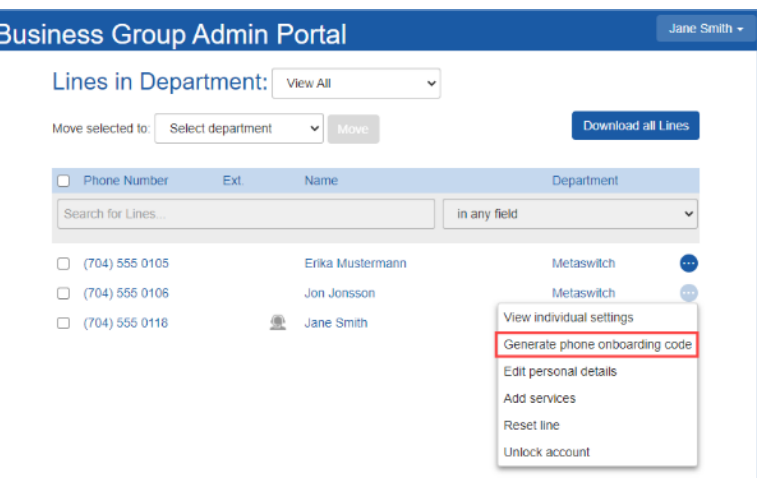

## **Add Deskphone**

- 1. If there is a paired deskphone for the VOP phone number, you will need to configure it in the Administrator Portal as follows:
	- a. Login to the Administrator Portal<https://portal.popp.com/bg/>
	- b. Click on **Phones**.
	- c. Click on the ellipsis to the right of the VOP and select **configure phone**.
	- d. Click on **Edit** to open the VOP phone profile.
	- e. Click to expand the **Hard Phone** section.
	- f. Enter the deskphone's 10-digit telephone number in the **Hard phone number** field.
	- g. Click on **Save changes** to save.

## **For Additional Training and Support**

• Visit www.popp.com/support for Training Videos or call POPP Communications at 763-797-7900